## **traversa**

suluhisho la shule ya tyler

## Jinsi ya kufikia tovuti ya Traversa Ride 360™

1. Ili kutumia kivinjari cha Chrome, nenda kwenye URL uliyopewa na wilaya yako ya shule.

2. Ikiwa tayari huna barua pepe iliyosajiliwa, bofya 'Jisajili'.

3. Ili kujisajili, weka anwani ya barua pepe, nenosiri na jina lako.

4. Baada ya kujisajili, utapokea barua pepe ya uthibitishaji. Bofya kiungo kilicho katika barua pepe yako ili uthibitishe usajili wako kupitia tovuti ya Ride 360.

5. Ingia katika akaunti, kisha utafute mwanafunzi kwa kuenda kwenye Wanafunzi Wangu na kubofya kitufe cha 'Tafuta Mwanafunzi'

6. Weka taarifa za kipekee zinazohitajika na wilaya yako ili umpate mwanafunzi wako. Rudia hatua hii ili uongeze wanafunzi zaidi. Ikiwa unahitaji usaidizi, tafadhali wasiliana na wilaya yako ya shule.

7. Pindi tu unapounganisha kwa mwanafunzi, bofya wasifu wa mwanfunzi huyo ili uone taarifa zote muhimu za usafiri.

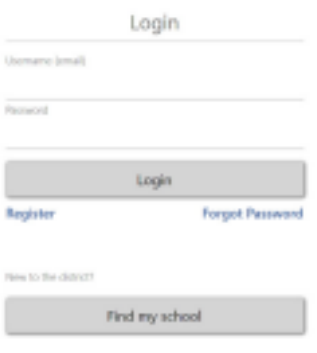

Skrini ya Kuingia

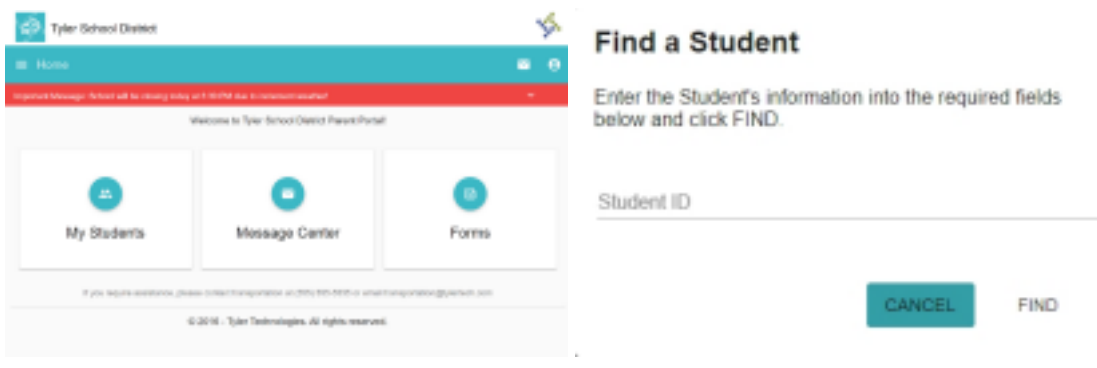

Skrini ya Mwanzo Mpate Mwanafunzi Wako

- 8. Ili kushiriki kiungo cha mwanafunzi na mtu mwingine, teua mwanafunzi na ubofye kitufe cha machaguo ya mwanafunzi katika kona ya kulia chini.
- 9. Chagua wanafunzi wa kushiriki, kisha uweke barua pepe ya mtu ambaye ungependa kushiriki naye. Mtu huyo atapokea barua pepe ya uthibitishaji ambayo itamuunganisha kiotomatiki na mwanafunzi aliyeshirikiwa. Lazima wapokeaji wajisajili na Ride 360, ikiwa bado hawajafanya hivyo, ili kufikia taarifa za mwanafunzi.

*…imeendelezwa nyuma*

## Jinsi ya kufikia programu ya mkononi ya Traversa Ride 360

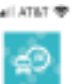

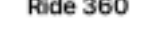

2/65 PM

1. Pakua "Traversa Ride 360" kutoka Google Play Store au Apple App Store.

2. Baada ya usakinishaji wa programu kukamilika, fungua Traversa Ride 360.

3. Unapodokezwa kutafuta wilaya yako ya shule, tafuta jina Tafuta Wilaya Yako la wilaya ya shule ambayo mtoto wako anasoma. Ikiwa unahitaji usaidizi, tafadhali wasiliana na wilaya yako ya shule.

4. Pindi tu unapoteua wilaya yako, utaenda kwenye ukurasa wa kuingia kwenye akaunti. Ikiwa tayari huna barua pepe iliyosajiliwa, bofya 'Jisajili'.

5. Ili kujisajili, weka anwani ya barua pepe, nenosiri na jina lako.

6. Baada ya kujisajili, utapokea barua pepe ya uthibitishaji. Bofya kiungo kilicho katika barua pepe yako ili uthibitishe usajili wako kupitia tovuti ya Ride 360.

7. Ingia katika akaunti, kisha utafute mwanafunzi kwa kuenda kwenye Wanafunzi Wangu na kuchagua kitufe cha +. Hii itawasilisha skrini ya Tafuta Mwanafunzi.

8. Weka taarifa za kipekee zinazohitajika na wilaya yako ili umpate mwanafunzi wako. Rudia hatua hii ili uongeze wanafunzi zaidi. Ikiwa unahitaji usaidizi, tafadhali wasiliana na wilaya yako ya shule.

9. Pindi tu unapounganisha kwa mwanafunzi, bofya wasifu wa mwanfunzi huyo ili uone taarifa zote muhimu za usafiri.

10. Bonyeza kitufe cha "shiriki" ili ushiriki kiungo cha mwanafunzi na mtu mwingine. Weka barua pepe ya mtu ambaye ungependa kushiriki naye. Mtu huyo atapokea barua pepe ya uthibitishaji ambayo itamuunganisha kiotomatiki na mwanafunzi aliyeshirikiwa. Lazima wapokeaji wajisajili na Ride 360, ikiwa bado hawajafanya hivyo, ili kufikia taarifa za mwanafunzi.

11. Angalia taarifa mara kwa mara ili kuhakikisha kwamba kifaa chako kinatumia toleo la hivi punde la programu.

12. Salia ukiwa umeingia kwenye programu ili kupokea arifa za wilaya hata wakati programu haitumiki.

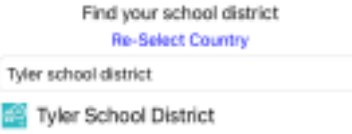

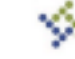

## **Tyler Tech School District**

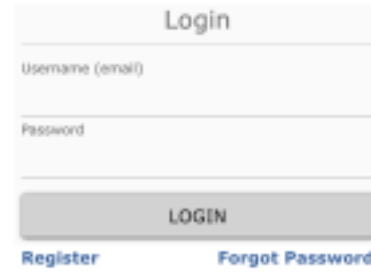

Terms of service / Privacy Policy **Change District** 

Skrini ya Kuingia kwenye Programu

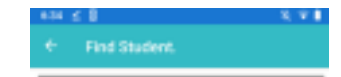

Please enter required information to find your student

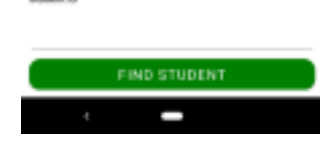

Mtafute Mwanafunzi Wako